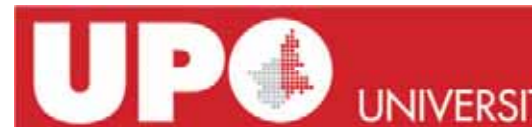

**PC**UNIVERSITÀ DEL PIEMONTE ORIENTALE

# **Quick Start Gmail**

Tipo di documento: Manuale

SETTORE QUALITÀ E SVILUPPO Via Duomo, 6 – 13100 Vercelli VC

A cura degli uffici Reti e Sistemi e apparati software

Tel. 0161 261.570-571

## **VERSIONI, VERIFICHE E APPROVAZIONI**

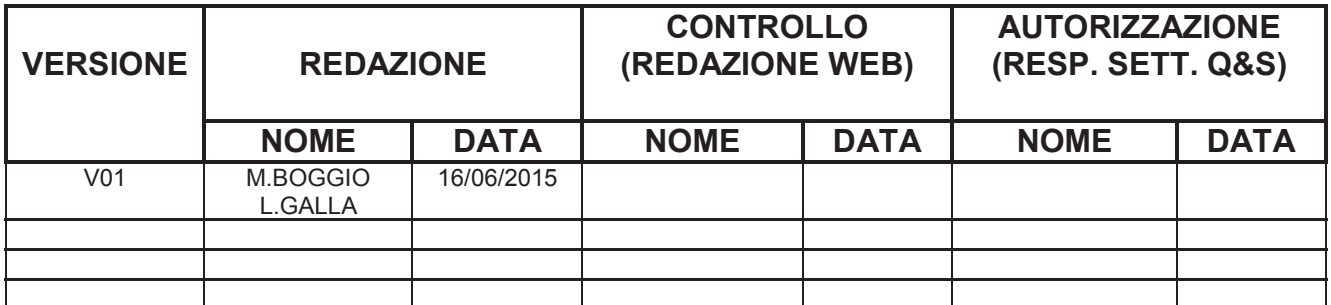

## **STATO DELLE APPROVAZIONI**

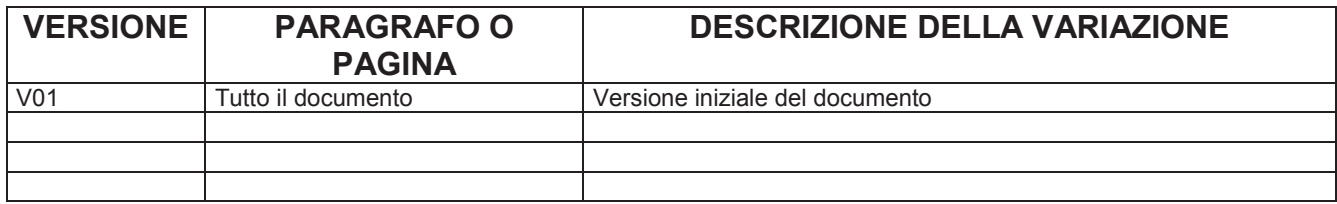

*Il Consiglio d'Amministrazione ha deciso (delibera 9/2014/13.3 del 7/11/2014) l'adozione della piattaforma "Google Apps for Education".*

*La piattaforma mette a disposizione alcuni servizi, tra questi il servizio di posta elettronica. Gli altri servizi disponibili verranno illustrati a migrazione della posta conclusa.*

## **COME AVVIENE LA MIGRAZIONE e COME CONSULTARE LA POSTA IN QUESTA FASE**

La migrazione verrà svolta in collaborazione tra l'ufficio Sistemi e l'ufficio Reti, che mano a mano contatteranno ogni dipendente per concordare il passaggio. *Durante l'operazione di migrazione, NON CI SARA' MAI UNA FASE IN CUI NON SI POTRA' ACCEDERE LA POSTA*, semplicemente si inizierà ad utilizzare il portale di Gmail, che mano a mano si popolerà con tutte le mail del proprio account. *NOTA:* questa è una procedura lenta e che richiede tempo per vincoli di velocità di trasferimento verso i server di google; è assolutamente normale quindi che l'operazione possa richiedere diversi giorni

## **GESTIONE DI PIU' ACCOUNT Gmail e ISTRIZIONI BASI PER l'ACCESSO**

Prima di accedere alla posta elettronica di google, nel caso in cui si abbia la necessità di tenere sotto controllo più account di posta, è necessario collegarli, affinchè vengano visualizzati in due finestre del browser senza incorrere in una disconnessione di uno dei due account per conflitto di credenziali. E' possibile bypassare questo problema utilizzando due browser differenti, oppure collegare i 2 account; per fare ciò, aprire il browser (firefox, explorer, chrome,…) e andare all'indirizzo:

**accounts.google.com**

inserire le proprie credenziali ed accedere

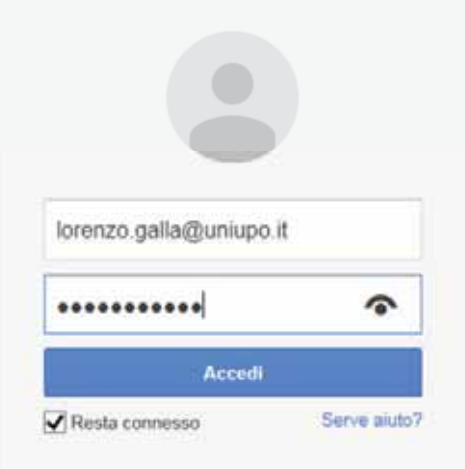

Figura 1

In caso si abbiano in gestione più account di posta elettronica, cliccare sulla propria mail in alto a destra poi su "Aggiungi account"

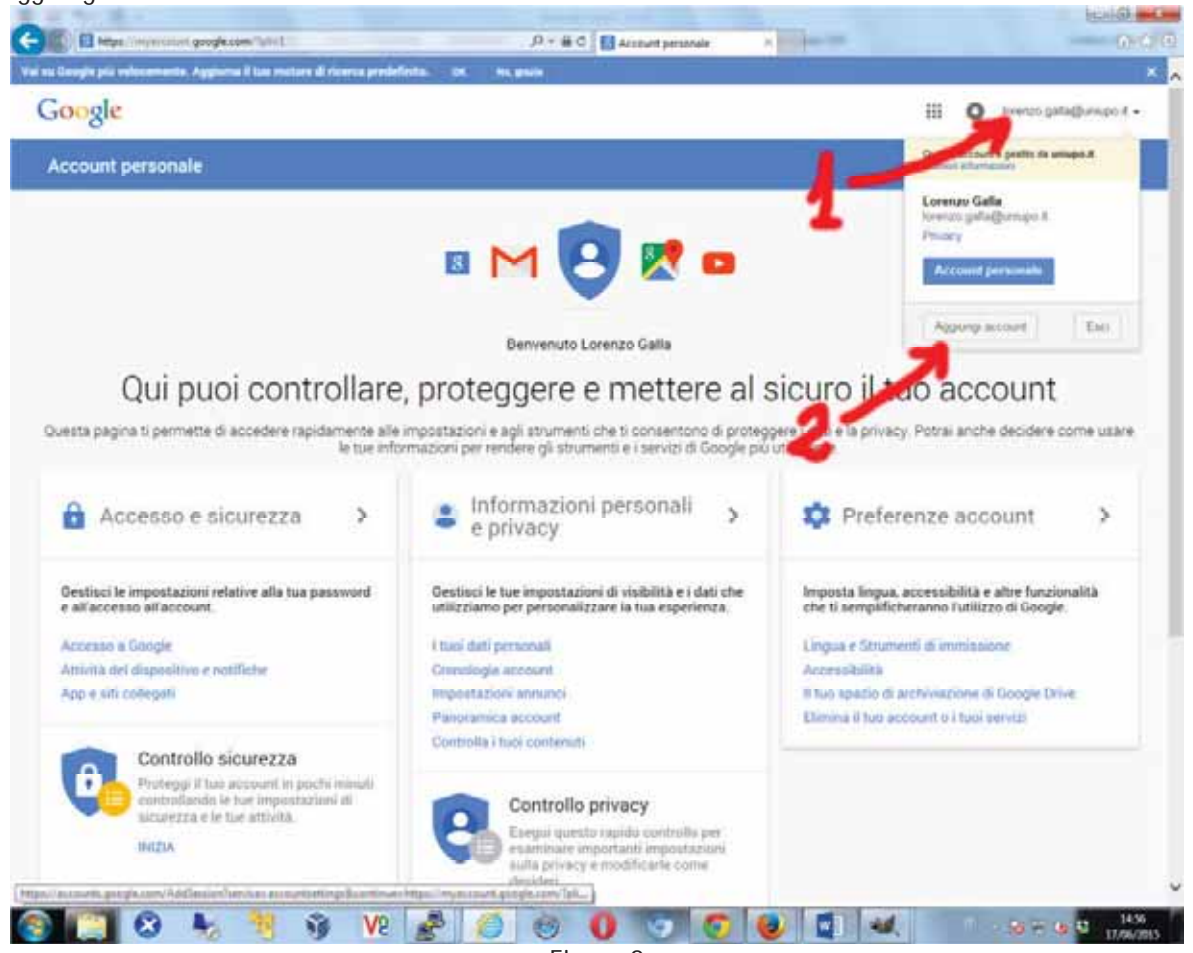

Figura 2

Inserire le credenziali del secondo account

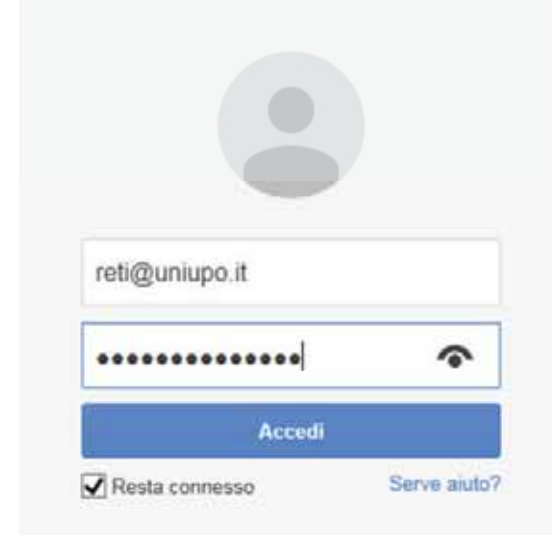

Figura 3

Cliccare sulla propria mail in alto a destra poi su "Esci"

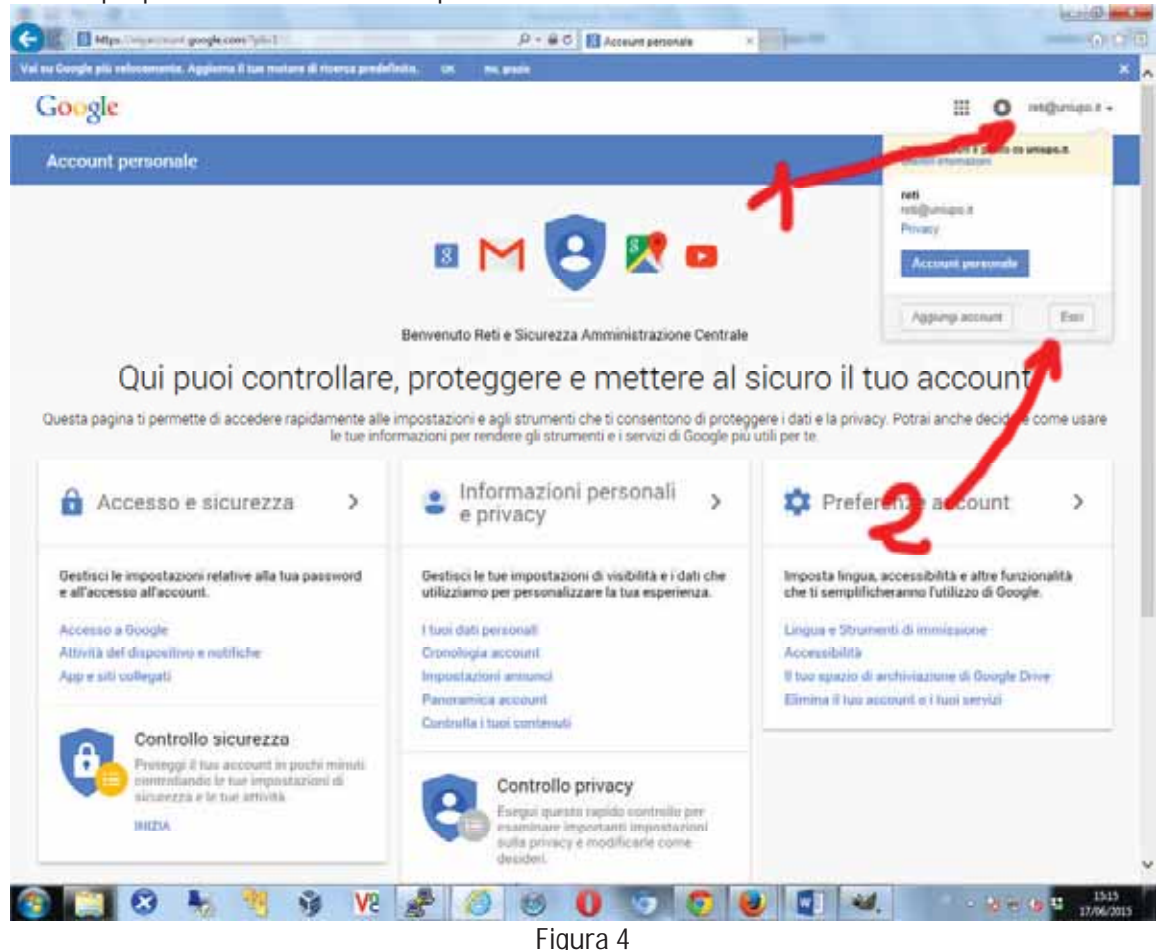

A questo punto si vedrà l'elenco dei propri account

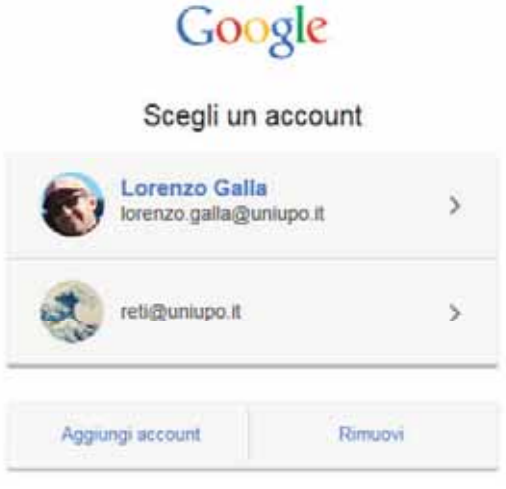

Figura 5

Terminata questa operazione preliminare andare all'indirizzo da cui leggere la propria posta elettronica:

**mail.uniupo.it** oppure **mail.google.com** oppure **gmail.com**

comparirà una pagina identica a quella di Figura 3. Accedere con uno dei propri account presenti e in modo simile a quanto fatto in Figura 2, aggiungere il secondo account:

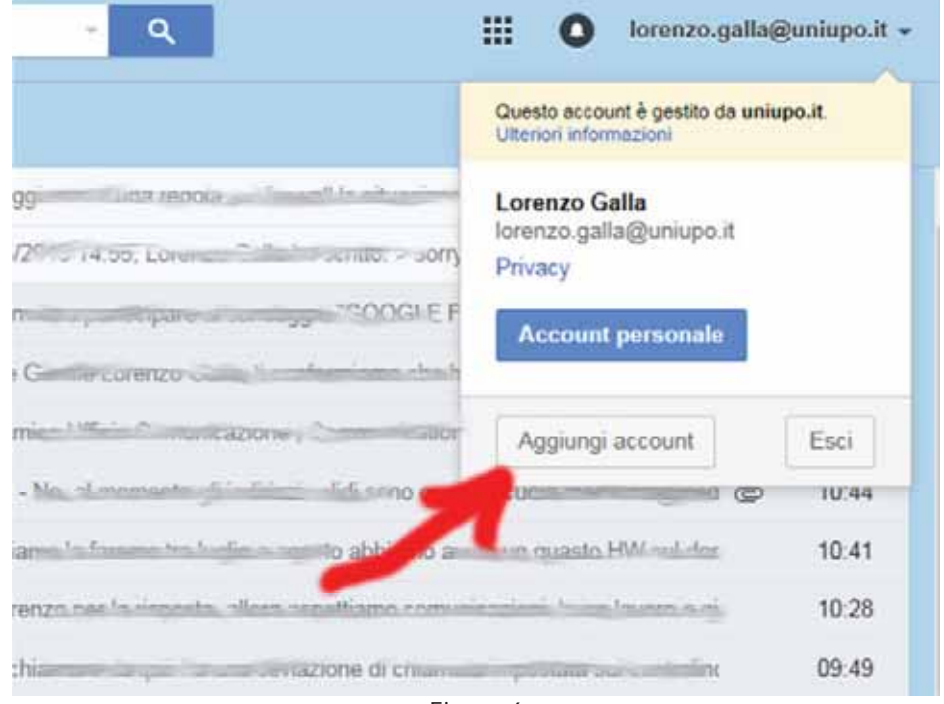

Figura 6

Comparirà una seconda scheda nel browser:

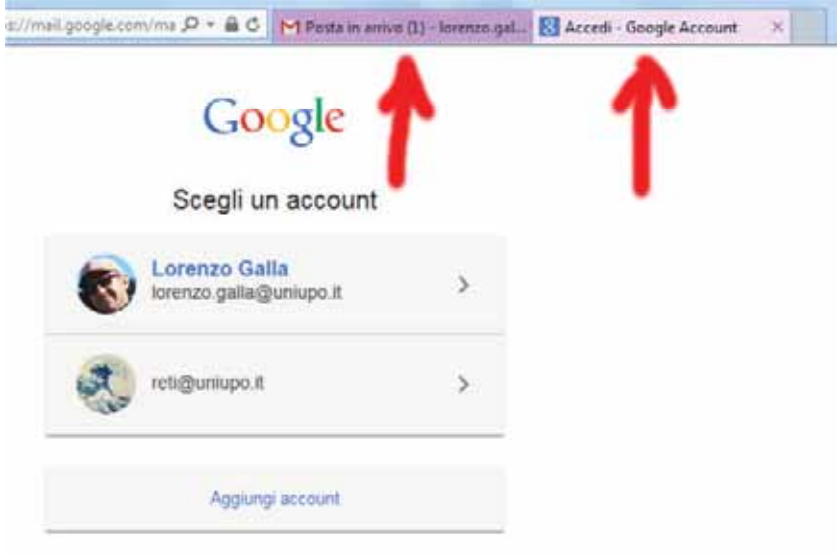

Figura 7

#### Collegarsi con il secondo account

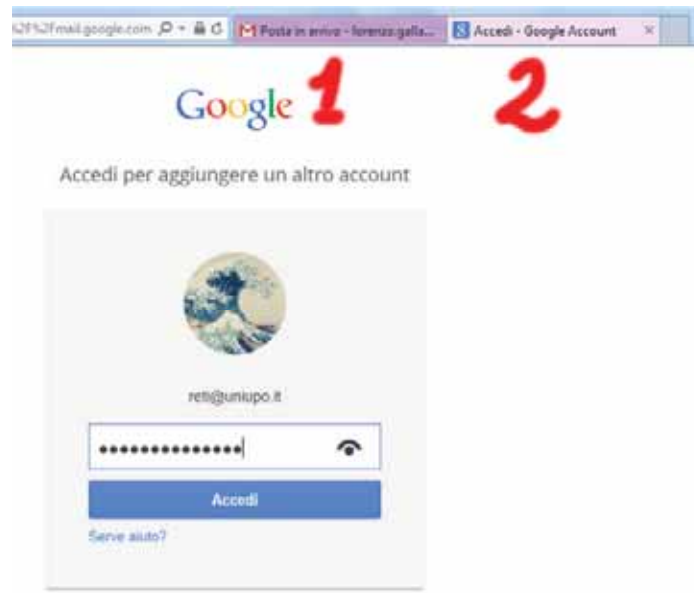

Figura 8

Finalmente il risultato voluto. Con un'unica finestra del browser e più schede potremo gestire le caselle di posta elettronica in nostro possesso.

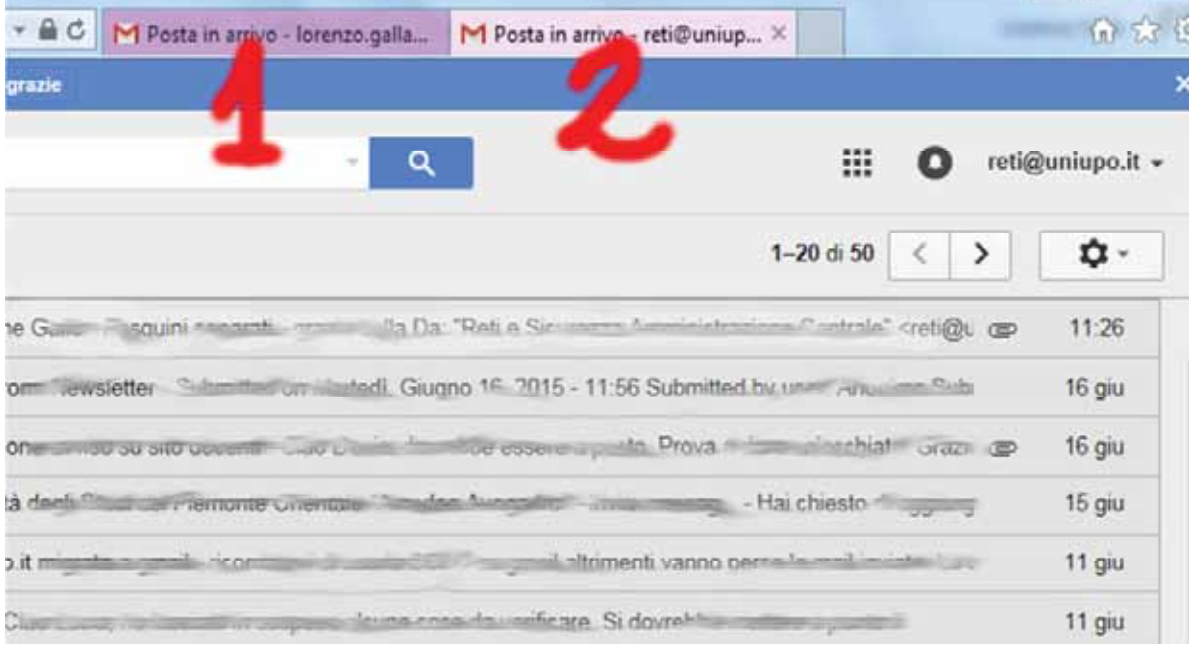

Figura 9

*NOTA:* sarà possibile continuare a visualizzare la posta in locale attraverso il programma di posta che si utilizzava in precedenza, che servirà appunto come archivio ma che con la migrazione NON verrà più aggiornato.

*NOTAII:* con il passaggio a Gmail, la password di posta, sarà UGUALE a quella del proprio computer dell'ufficio, per cambiare la password di posta, sarà quindi necessario cambiare la password dal pc, premendo i tasti CTRL-ALT-DEL e scegliendo cambia password

E' possibile operare sulle cartelle e crearne di nuove o creare di nuove sottocartelle, cliccando sul triangolo posto in corrispondenza delle cartelle esistenti come evidenziato in figura

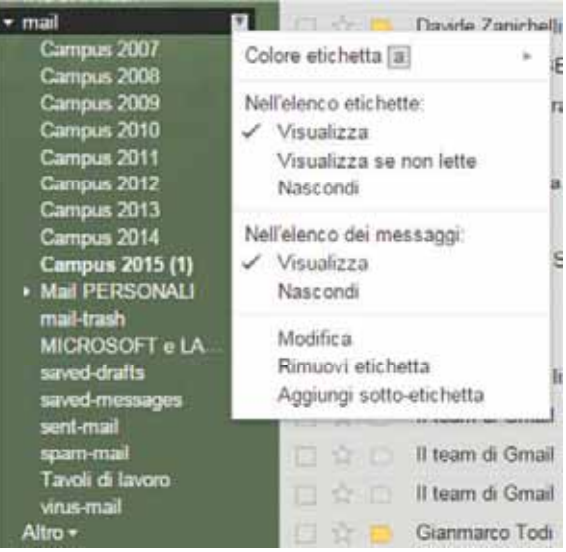

Figura 10

## **CONTATTI E RUBRICA**

Una volta passati a gmail si troveranno i contatti di ATENEO. I contatti personali dovranno essere invece importati (se possibile, ovvero se c'è compatibilità tra il client di posta utilizzato in precedenza e gmail) o semplicemente riscritti la prima volta.

Rubrica - esportazione

Dopo essersi autenticati sulla web mail https://mail.rettorato.unipmn.it:

- 1. Selezionare dal menu orizzontale la voce "Preferenze"
- 2. Sul lato sinistro selezionare la voce "Importa/Esporta
- 3. Dal box "Esporta" selezionare "Contatti" e dal menu a discesa "Contatti Outlook 2003"
- 4. Alla voce "Fonte", cliccare sulla voce "Tutte le cartelle" e selezionare la singola rubrica da esportare

5. Cliccare il tasto "Esporta". Il file viene salvato localmente ed è pronto per essere importato tra i contatti

#### di Google.

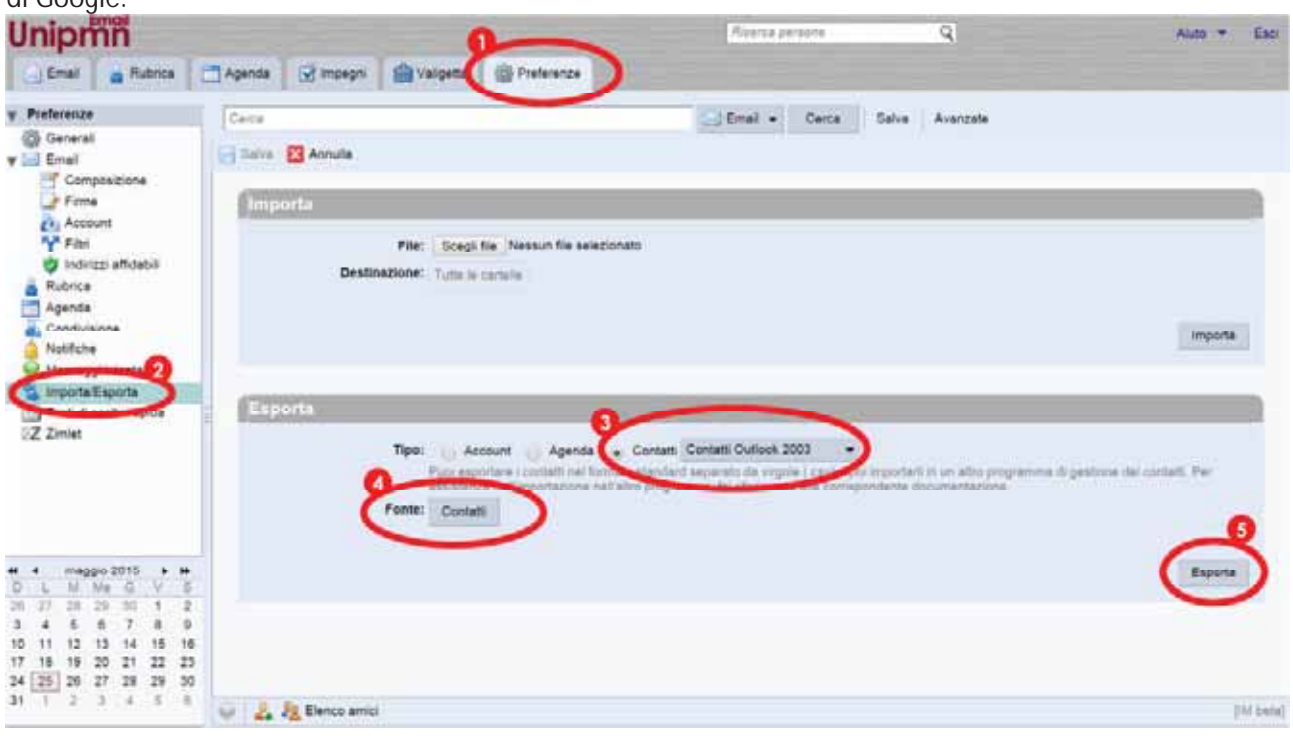

26/06/2015 ag. **8** a **16**

*NOTA:* il mittente che scrive ad una mailing list o a una casella di posta comune di cui egli stesso fa parte NON riceverà quella comunicazione nella posta in arrivo (in quanto è già disponibile nella posta inviata) Non è un baco. E' una caratteristica voluta di Gmail, come spiegato dal supporto ufficiale Google: From: *http://support.google.com/mail/bin/answer.py?hl=en&answer=6588*

When you send mail to any group or mailing list you subscribe to, Gmail automatically skips your inbox and archives the message to save you time and prevent clutter. The message will appear in your inbox if someone responds to it or if there is an error delivering the message. If you'd like to view your message, you can find it in **Sent Mail** or **All Mail**.

Si può ovviare, se lo si desidera, aggiungendo il proprio indirizzo nel campo CC o CCn in fase di invio. **NOTAII:** attualmente è stato testato ed è quindi possibile importare la rubrica se in precedenza veniva utilizzato il client "Thunderbird"; NON è invece garantita la possibilità di importare gli "INDIRIZZI COLLEZIONATI" del client "Outlook" in quanto appunto non sono contatti della rubrica.

## **VALIGETTE E CALENDARI**

Non vengono spostati durante la migrazione, sarà necessario esportarli da zimbra (vedi videoguida allegata ) ed importarli successivamente su gmail.

http://stream.di.unipmn.it/index.php/09p2q506or174p5948p7rr88sr07op4141or01o8np04nq1q3n3523rn5 o079421nq3ronq83n20o204prp9n2r93sr1n5q71n

## **LA CASELLA DI POSTA UNIUPO SU GMAIL**

L'accesso alle principali funzioni del servizio di posta su Gmail è descritto nelle figure che seguono:

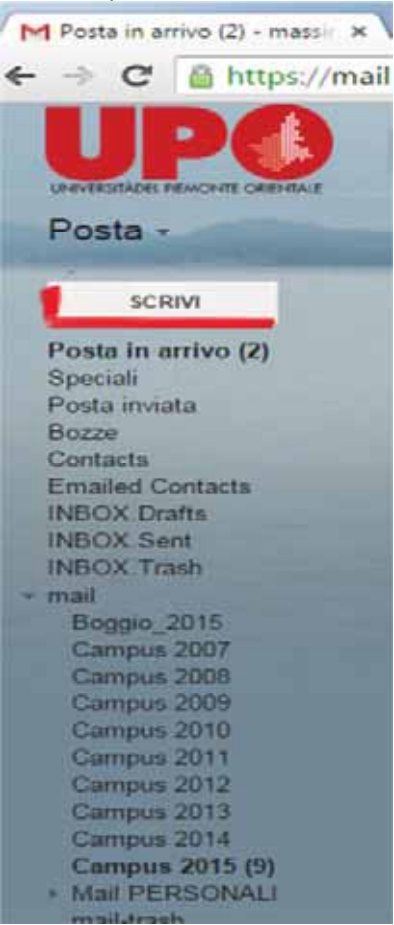

Figura 11

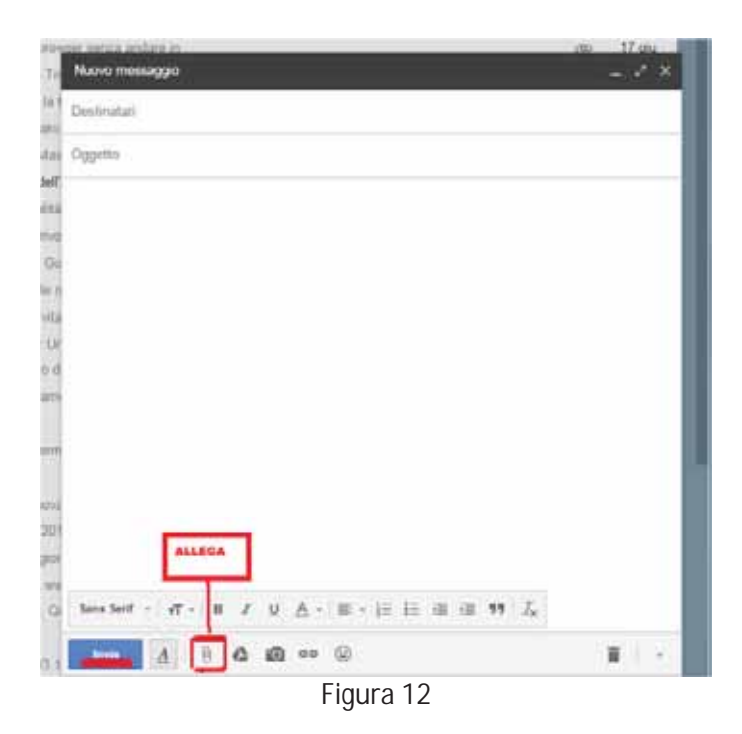

Nella prima colonna, sotto il tasto **"scrivi"** si trova l'elenco delle etichette (corrispondenti alle cartelle di un client).

Alcune etichette sono create di default da Gmail (Posta in arrivo, Speciali, Importanti, Posta inviata). Per maggiori informazioni sulle funzionalità della casella consultate la guida on line cliccando il tasto impostazioni accessibile attraverso l'icona oppure il link

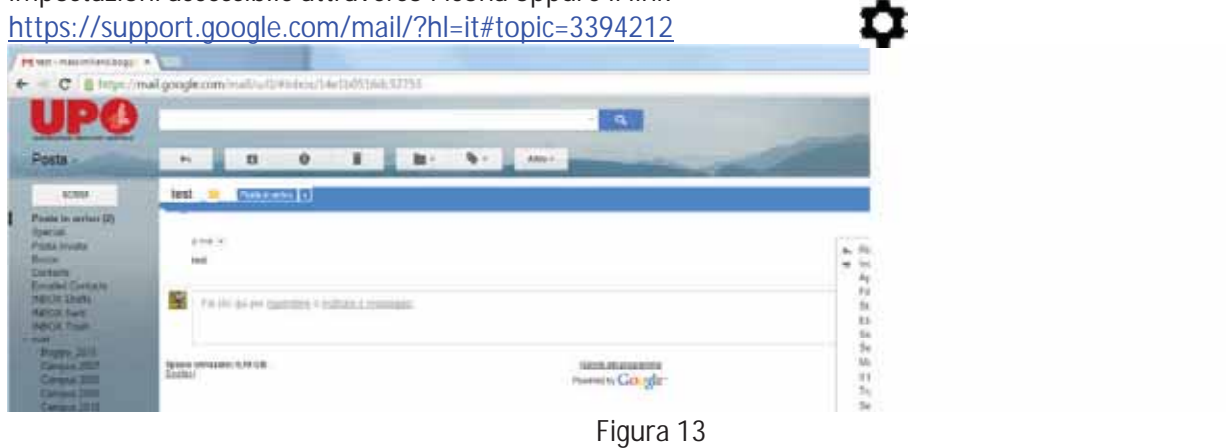

## **DISATTIVAZIONE DELLE CONVERSAZIONI**

Su Gmail di default le mail sono raggruppate come conversazioni (cioè seguendo la logica di risposta alla mail inviata o ricevuta). Se si utilizza questa funzione e si cancella una conversazione vengono cancellate tutte le mail comprese nella conversazione stessa.

Per disabilitare questa funzione è sufficiente cliccare sull'icona e aprire il menù

"impostazioni" , "Generali" e selezionare la voce "visualizza per conversazione" scegliendo "Visualizzazione per conversazione disattivata"

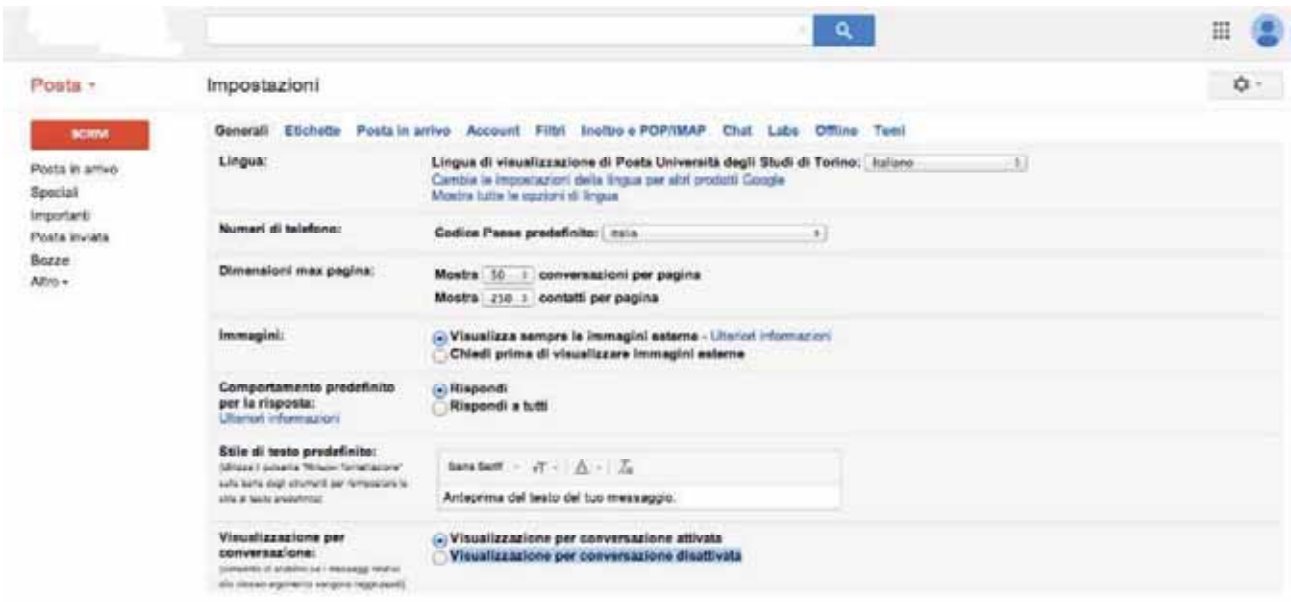

Figura 14

## **CARTELLE "Spam", "Cestino" e "Tutti i messaggi"**

Gmail mostra queste tre etichette in fondo all'elenco a sinistra, solo se si seleziona "Altro". Si consiglia di usare il *drag & drop* (selezionare e trascinare con il mouse) e spostarle in alto, subito sotto le altre etichette più importanti (Posta in arrivo, Posta inviata, Bozze). Soprattutto la cartella "Spam" andrebbe infatti quotidianamente controllata per verificare che non vi siano finiti messaggi "buoni". Con Gmail l'utente può indicare quali messaggi sono da ritenere spam e quali no: il sistema può così essere "addestrato" direttamente dall'utente.

Si ricorda che i messaggi presenti nel Cestino e nella cartella Spam, che risalgono a più di 30 giorni, vengono eliminati automaticamente da Gmail.

La cartella "Tutti i messaggi" può essere utile se si ha bisogno di controllare i messaggi archiviati.

#### **SCAMBIO DI FILE DI GROSSA DIMENSIONE**

Su Gmail è possibile inviare o ricevere file di grosse dimensioni tramite l'utilizzo dell'applicazione DRIVE. Aprendo una mail contenente un qualsiasi allegato è possibile caricarlo direttamente su DRIVE cliccando sull'icona corrispondente E' quindi possibile effettuato lo scambio del documento condividendolo con altri.

#### **FORWARD / INOLTRO**

Se si volesse impostare un forward verso un altro account, una volta entrati nelle impostazioni scegliere nel menù "inoltro e POP/IMAP" le seguenti opzioni:

Inoltro: Aggiungi un indirizzo di inoltro.

Questo permette di impostare il forward verso un altro indirizzo. Una volta digitato l'indirizzo verrà chiesto di verificare di essere proprietari dell'indirizzo inserito. E' necessario seguire le procedure indicate dal sistema.

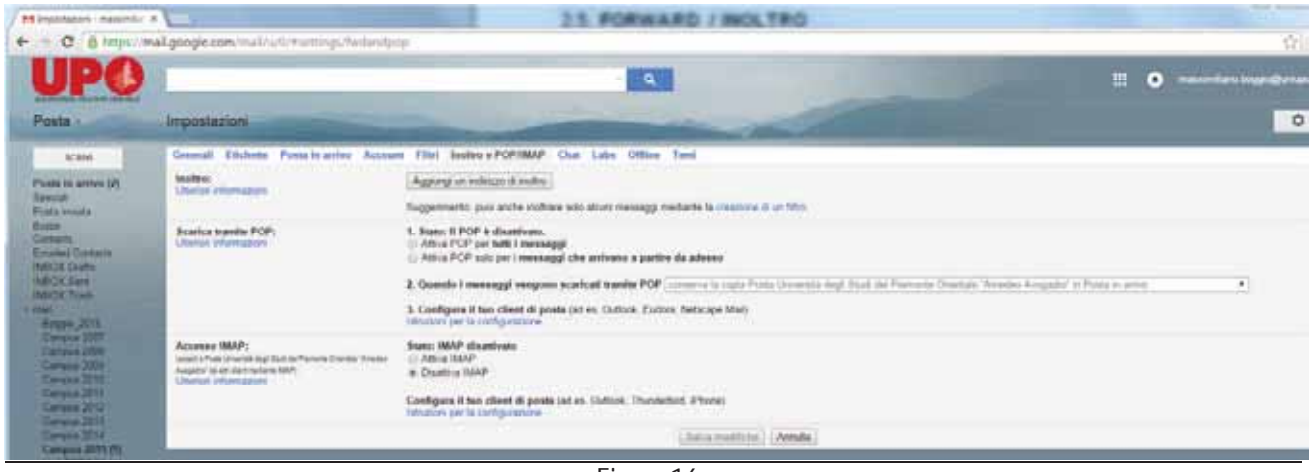

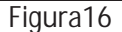

ATTENZIONE: Se si vogliono inserire più indirizzi di inoltro è necessario ripetere i passaggi indicati in precedenza per ogni indirizzo aggiuntivo. Gmail supporta filtri di inoltro fino ad un massimo di 20 indirizzi. Per inoltri ad un numero superiore di mittenti è necessario utilizzare un gruppo (ex liste di distribuzione).

## **ATTIVAZIONE PROTOCOLLO IMAP**

Nel caso in cui nel proprio programma di posta, al momento della migrazione, fossero presenti delle CARTELLE LOCALI, è possibile importarle nella casella di Gmail che ha una dimensione di 30GB a disposizione per ogni singolo utente.

Verificare che nel menù "inoltro e POP/IMAP" l'opzione IMAP sia attivata: Accesso IMAP: Stato IMAP attivato

L'attivazione dell'IMAP permetterà di configurare un client (es Thunderbird) e di utilizzare il protocollo IMAP. Tale opzione serve anche nel caso si vogliano configurare dei dispositivi mobili.

ATTENZIONE: Non verrà fornita assistenza relativamente alle impostazioni di configurazione o all'utilizzo dei client (es Thunderbird, Outlook etc) .

## **UTILIZZO DI UN CLIENT DI POSTA**

Per configurare il tuo client trovi le informazioni in modo guidato, cliccando sugli appositi pannelli di scelta, in funzione del protocollo che si intende usare ( IMAP/POP3) e del client in uso.

L'utilizzo di un client di posta è fortemente sconsigliato, proprio per l'ottica di servizi "mobile" e collegati tra loro, con la quale sono studiati i servizi offerti da Google.

Nel caso comunque si decidesse di utilizzare un client di posta (Thunderbird, Outlook, ecc.) è fondamentale disattivare le cartelle speciali di Gmail.

Per eseguire questa operazione, andare su rotella/impostazioni/Etichette e bisogna togliere la spunta sulla casella "Mostra in IMAP" per le Etichette "Tutti i messaggi", "Importanti" e "Speciali" se non lo si fa il client scaricherà una copia distinta di OGNI messaggio in ciascuna di queste cartelle, il file dati diventerà immenso in brevissimo tempo.

Per la semplicità e le funzionalità avanzate degli strumenti di collaborazione delle GOOGLE APPS è preferibile utilizzare per il servizio di posta la webmail, che rende superfluo l'utilizzo di un client.

Nel caso fosse comunque necessario configurare un client di posta (Thunderbird, Apple Mail, BlackBerry, iPhone, Windows Mail) con Gmail, al seguente link

## http://support.google.com/mail/bin/static.py?hl=it&page=ts.cs&ts=1668960

è disponibile una guida di configurazione di Gmail per tutti i client di posta.

| \$4 beganings of a magical or of                                                                                                    |                                                                                                    | 2.5. FORWARD / WOLTRO                                                                                                    |   |                                     |
|----------------------------------------------------------------------------------------------------|----------------------------------------------------------------------------------------------------|----------------------------------------------------------------------------------------------------|---|-------------------------------------|
|                                                                                                    | C B Hips://mail.google.com/insi//u/5/Frettings/findamilyco                                                                                             |                                                                                                    |   | ☆● #                                |
|                                                                                                    |                                                                                                    | <b>REAL</b><br>農                                                                                                    | о | - A position of the second contract |
| Posta -                                                                                                    | impostazioni.                                                                                                    |                                                                                                    |   | <b>Q-</b>                           |
| 45,384                                                                                                    | <b>CONTRACTOR</b> COMMUNIST PROPERTY                                                                                                    | Senated Electures Punta in arrive Account Film (Baddon & PSP/MAAP, Chat Labs Citting Teni                                                                                  |   |                                     |
| Posta in anywelds<br><b>Tymout</b><br>Pome viviate<br><b>Research</b><br><b>Contacts</b><br><b>Emailes Cantants</b><br><b><i>MIDLING</i></b><br><b>HECKSHK</b><br><b>INDEX Train</b><br><b>Contract Contract</b><br>Brigger, 2215<br>Dartston 2007<br>Cargos 7000<br>Campus 2000<br><b>Sierprid 2010</b><br><b>Cangos 2011</b><br><b>Company 2013</b><br><b>Earliest DIET</b> | toolse:<br><b>Unaffect Information</b>                                                                                                    | The Program of Highway<br>Agging or infrison it index.)                                                                                                    |   |                                     |
|                                                                                                    |                                                                                                    | Supprements: Just artific exiltrare sets attrum message mediante la cruzcone is un films.<br>The state of the state of the contract of the contract of the contract of the |   |                                     |
|                                                                                                    | Scarica transity PDF:<br><b>Ullalidat inflattuatuss</b>                                                                                                | 1. State: Il PUP è disattivato.<br>Altica FCP per batti i messaggi<br>IT Abria POP sint per i messaggi che antosno a partire da adeeso                                     |   |                                     |
|                                                                                                    |                                                                                                    | 3. Quando I recoraggl energono ecoricali translat FOP [ connect is capit Fraid   Houndal Jept Stad ald Formeria Creatist 'Academic Amgeles' in Fraid as prima              |   | ٠.                                  |
|                                                                                                    |                                                                                                    | 3. Configura il tuo client di posta (all re. Cuttool: Euron. Ferenzen Hial)<br>saludor per la barrigulazione                                                               |   |                                     |
|                                                                                                    | Accesso (MAP)<br>model a Pode Strawing and Station Participation Energie Venezian's<br>Pelgers' Javin East return BRPL<br><b>Ultimott informations</b> | Value HALP disaddivate ____<br>will Advis MAP and<br>* Digesto MAP                                                                                                    |   |                                     |
|                                                                                                    | $2 + 24 + 14 + 14$                                                                                                    | Configura il tuo client di poeta cat en Curioci. Truminent, il tumo<br><b>BELIEVED ON THE COMPLEXIONS IN THE RESIDENCE OF EXAMINATION</b>                                  |   |                                     |
| <b>Carmina Strike</b>                                                                                                    |                                                                                                    | Salva middute   [Arnala]                                                                                                    |   |                                     |

Figura 17

Entrando nelle impostazioni dal menù "filtri" cliccando su "Crea un nuovo filtro" e impostando le voci desiderate.

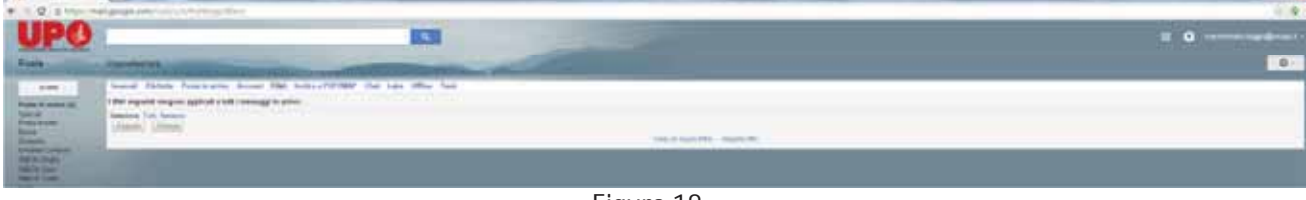

Figura 18

Attenzione: il servizio Posta di Gmail non supporta le mail in formato .RTF né le mail con una dimensione superiore a 25Mb.

## **RISPOSTE PREDEFINITE (MODELLI/MODIFICA MESSAGGIO COME NUOVO)**

Nella casella di posta è possibile confezionare delle mail contenenti un testo predefinito da utilizzare per delle risposte standard, che vengono utilizzate più volte. Tale funzione corrisponde alla possibilità in Thunderbird (o con altro client) di creare dei modelli oppure di utilizzare la funzione "modifica messaggio come nuovo".

Per utilizzarla bisogna attivare dal menù la voce impostazioni e, nel menù "LABS" attivare la voce "Risposte predefinite" e confermare la scelta cliccando su "salva modifiche".

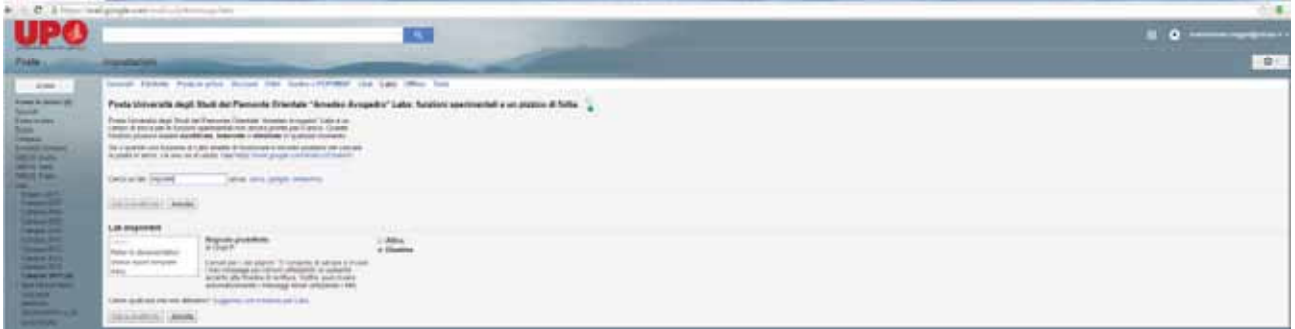

Figura 19

Dopo l'attivazione è possibile creare la "risposta predefinita" andando su SCRIVI e creando una mail e cliccando sul tasto "altre opzioni"

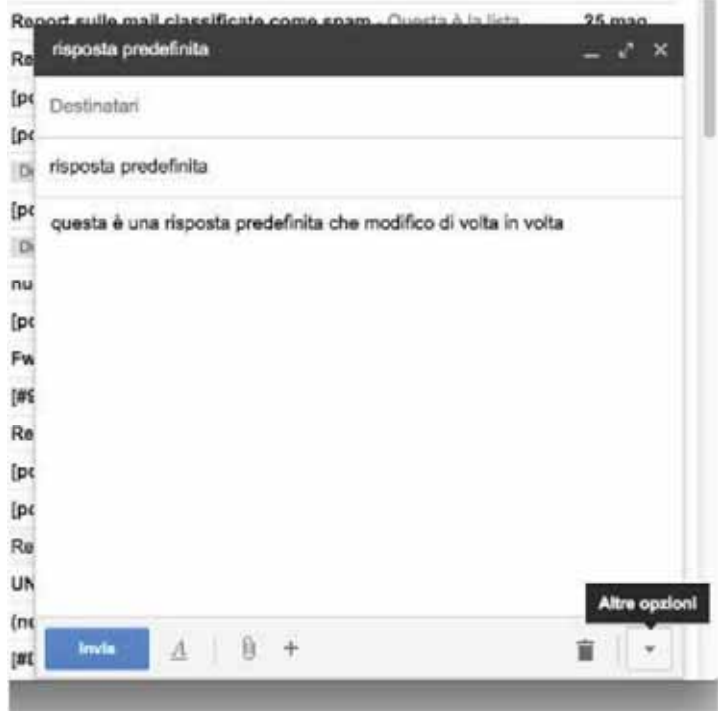

Figura 20

Si aprirà un menù dove è possibile selezionare " Risposta predefinita" , "nuova risposta predefinita" e poi verrà chiesto di dargli un nome

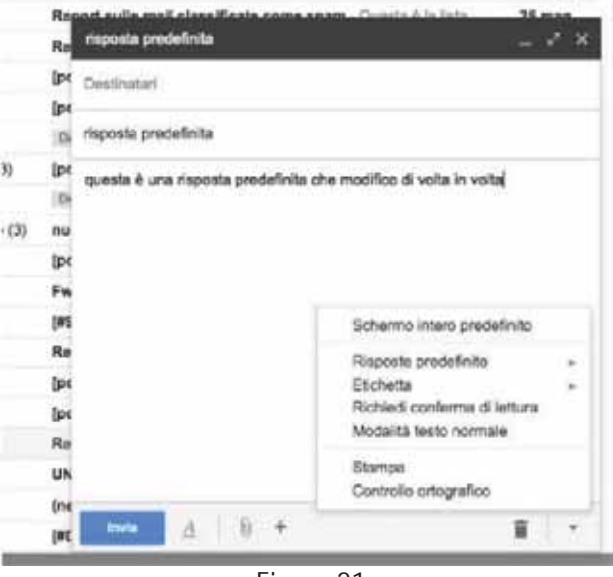

Figura 21

A questo punto la risposta predefinita è stata salvata. Per utilizzare una risposta predefinita basta cliccare SCRIVI una nuova mail, cliccare sul tasto "altre opzioni" posizionato di fianco al cestino, cliccare su Risposta predefinita e richiamare il modello appena salvato.

## **RICEVUTA DI LETTURA di una mail inviata**

Per ricevere la ricevuta di lettura della mail inviata, in fase di scrittura di una mail, è possibile richiedere la "ricevuta di lettura", impostabile per ogni singola mail cliccando sulla freccetta più a destra della finestra di composizione del messaggio o cliccando su "Richiedi conferma di lettura".

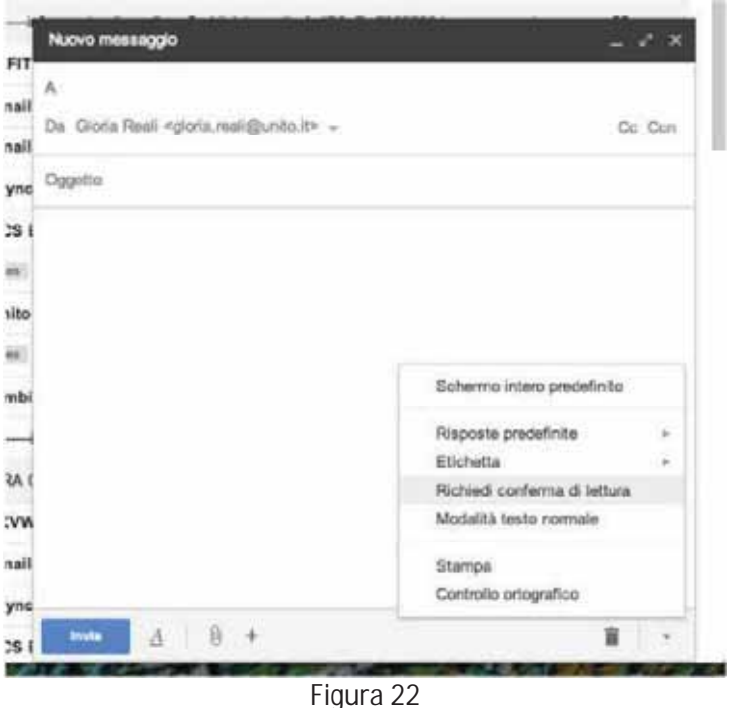

## **USCITA DAL SISTEMA DI POSTA**

Chiudere il browser con il tasto "x" della finestra non basta! bisogna sempre effettuare il log out. Se non si effettua il log-out, se un'altra persona aprirà la finestra di posta, sarà "loggata" con l'ultimo utente connesso e quindi oltre a leggere la posta non sua, può anche mettersi a inviare o cancellare erroneamente messaggi che, non essendo la sua casella, possono risultate NON essere quelli di sua competenza!

## **MAILING-LIST O GRUPPI**

E' stato attivato il nuovo servizio di gestione delle mailing list denominato Google Groups for Business integrato nel sistema Gmail. Dall'interno delle Apps per entrare nei Gruppi si

Cliccando su "unisciti al gruppo" ci si può iscrivere e scegliere come ricevere le comunicazioni (ad es. una mail per ogni nuovo messaggio oppure un riepilogo giornaliero contenente tutte le comunicazioni inviate al gruppo).

Cliccando su "I miei gruppi" invece è possibile visualizzare tutte le liste a cui si è iscritti, comprese quelle di cui si è Responsabili o Gestori.

Cliccando sul nome del gruppo si accede alla console dello stesso: le impostazioni del gruppo vengono definite dal proprietario a seconda delle esigenze per cui è stato creato.

Se il proprietario lo consente è possibile visualizzare tutti i messaggi inviati alla lista da web, cliccando sul nome della lista che si desidera consultare

Una volta entrati sulla lista vengono visualizzati i messaggi spediti alla lista stessa e mantenuti nell'archivio oppure è possibile visualizzare gli iscritti al gruppo cliccando sulla voce di menù "membri". Sotto la voce di menù "filtri" è possibile selezione in che modo visualizzare l'archivio della lista.

Nella sezione "Informazioni" è possibile visualizzare le statistiche di utilizzo del gruppo ed alcune notizie fondamentali (ad esempio l'indirizzo di posta, il proprietario e la descrizione del gruppo). In questa sezione è possibile verificare chi è proprietario della lista ed eventualmente contattarlo.

E' possibile inoltre modificare quelle che sono le impostazioni di appartenenza alla lista, compatibilmente con i permessi impostati dal proprietario cliccando sul menù a tendina "le mie impostazioni"

Sotto la voce "impostazioni di partecipazione" si può decidere di ricevere un riepilogo giornaliero delle mail inviate agli iscritti alla lista oppure si può decidere di disiscriversi al gruppo cliccando sull'opzione di menù "Lascia questo gruppo" (questa funzione può essere vietata dall'amministratore del gruppo). Sotto la voce "impostazioni di partecipazione" si può decidere di ricevere un riepilogo giornaliero delle mail inviate agli iscritti alla lista oppure si può decidere di disiscriversi al gruppo cliccando sull'opzione di menù "Lascia questo gruppo" (questa funzione può essere vietata dall'amministratore del gruppo). La configurazione della lista è a carico del responsabile che può abilitare o disabilitare le funzionalità a seconda dell'utilizzo della stessa, pertanto le opzioni sopra indicate possono essere visibili oppure no. Nel caso di informazioni è possibile contattare il proprietario della lista cliccando sulla voce di menù "impostazioni", "contatta il proprietario".

## **PER SAPERNE DI PIÙ**

Per avere ulteriori informazioni sull'utilizzo delle Google Apps potete consultare la guida on line http://learn-it.googleapps.com/